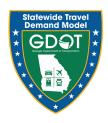

# **APPENDIX A: MODEL USER GUIDE**

## 1. MODEL USER GUIDE

This document outlines step-by-step guidance to perform a model run. The process can be divided into following steps:

- Opening the interface
- Checking the variables
- Running the model
- Checking input and output files in model directories

#### 1.1 OPENING THE INTERFACE

The project files will have the directory structure as shown in Figure 1-1. The main directory within which all subdirectories and files exist, is called Root Directory.

- Double click the catalog file GDOT State Wide.cat.
- The first-time catalog is opened, it updates the path where the user has saved the complete setup (Figure 1-2). Click Yes to continue.
- The GSTDM interface will open as shown in Figure 1-3.

Name Date modified Type Size 1/29/2019 1:43 PM File folder Applications Base2015 File folder 1/10/2019 4:00 PM Parameters 1/3/2019 10:23 AM File folder 🚹 TMP 1/29/2019 1:43 PM File folder Clean.bat 1/10/2019 4:37 PM Windows Batch File 1 KB GDOT\_State\_Wide.cat 1/4/2019 4:02 PM Cube Catalog File 35 KB Stat.VAR 1/6/2019 11:50 AM VAR File 2 KB Stat0576.VAR VAR File 12/26/2018 10:19 ... 2 KB Stat2819.bin.end.10 1/6/2019 10:36 AM 10 File 24,086 KB Stat2819.bin.end.15 1/6/2019 10:41 AM 15 File 24,086 KB StateWideModelApplication.app 1/4/2019 4:02 PM Application Mana... 3 KB STATEWIDEMODELAPPLICATION.REP 1/6/2019 12:04 AM REP File 8 KB STATEWIDEMODELAPPLICATION.S 1/6/2019 12:04 AM S File 380 KB StateWideModelApplication.TRF 12/25/2018 5:46 PM Task Monitor Run ... 5 KB TPPL.PRJ 1/6/2019 11:47 AM Application Mana... 1 KB

Figure 1-1: Directory Structure

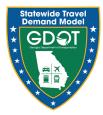

Figure 1-2: Update Path

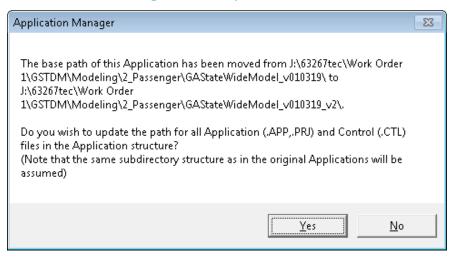

# Figure 1-3: GSTDM Interface

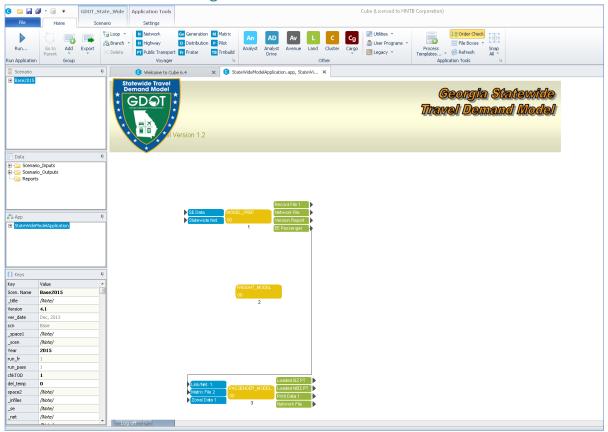

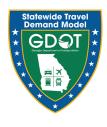

#### 1.2 REVIEWING THE MODEL STRUCTURE AND VARIABLES

Within the interface, there is a panel on the left with four windows as shown in Figure 1-4. User must check each of those and make relevant changes.

- **Scenario** This panel consists of the scenarios within the GSTDM model. As of now, there are three scenarios:
  - Base2015: Base year validated network
  - o YR2050: 2050 scenario with STIP projects included
  - o YR2050wHB170: 2050 scenario with STIP and TFA/ HB-170 projects included
- **Data** This panel consists of a list of files organized under input and output folders for easy access.
- **App** This is main Application/User Interface shown in Figure 1-3 in the drop-down format. Double-clicking a module will open that module in User Interface.
- **Keys** Keys are the variables used in a scenario. User should review them but not change for any existing scenario. For any new scenario, users may have to change the keys that are specific to the scenario.

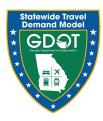

Figure 1-4: GSTDM Interface Windows

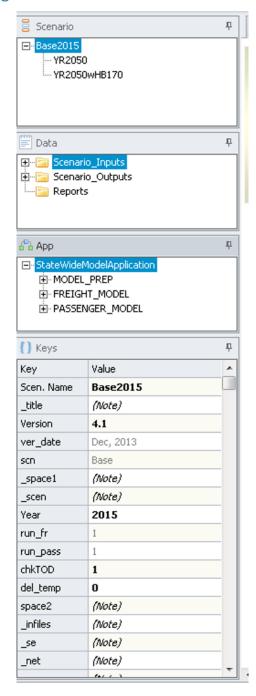

#### 1.3 RUNNING THE MODEL

The model run is executed by first selecting the scenario to run from the Scenario window. Figure 1-5 shows example of selecting Scenario 2050 with STIP projects.

- Double clicking the scenario will open the window shown in Figure 1-6. The user can verify the values and select the appropriate steps in **Select a Scenario to Run** section.
- The user can click the **Run** button at the bottom on the **Scenario Information** screen, or click **Run** from the menu on the top. Both Run locations are highlighted in Figure 1-6.
  - Alternatively, the user can close the **Scenario Information** window, which takes the user back to the interface shown in Figure 1-3. The user can click on **Run** in top left corner of the interface.
- Clicking Run using any of the previous methods described above will open an application as shown in Figure 1-7. Check Run Application from Task Monitor and click OK to continue.
- A window providing a warning will open (Figure 1-8). Click YES.
- A window with message about Run File creation will open as shown in Figure 1-9. Click
  OK
- A window with Start Prompt will open as shown in Figure 1-10. Click Start.
- The model will start running.

Figure 1-5: Scenarios

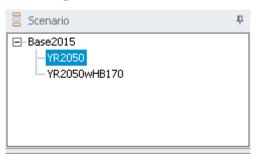

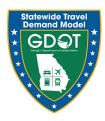

Figure 1-6: Scenario Information

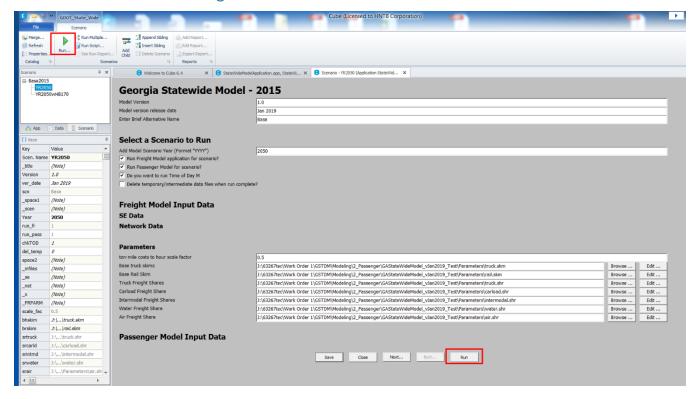

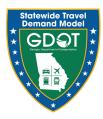

Figure 1-7: Run Application

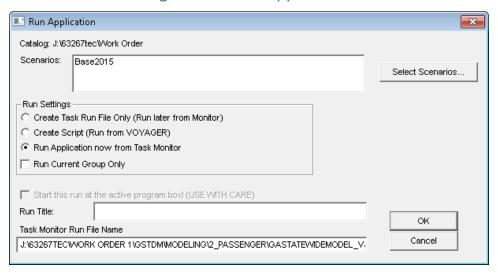

Figure 1-8: Warning Window

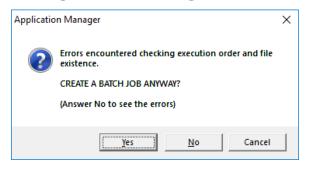

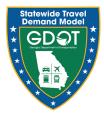

Figure 1-9: Message for Run File Creation

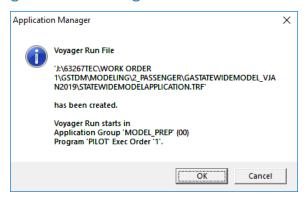

Figure 1-10: Start Prompt for Model Run

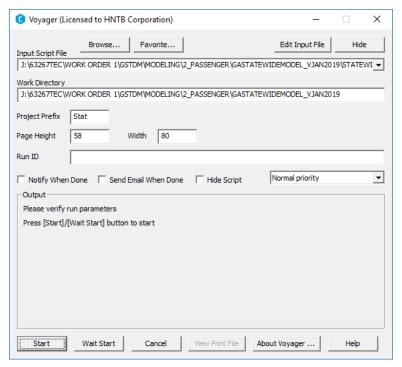

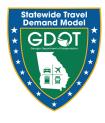

## 1.3.1 Troubleshooting Early Model Crashes

Please note that if there are issues running the model (due to bug in Cube), an alternate way is provided below.

- If Run Application from Task Monitor crashes, select Create Script (Run from VOYAGER) as shown in Figure 1-7.
- The next three windows will be the same as shown in Figure 1-8, Figure 1-9, and Figure 1-10.
- Proceed as described earlier and the model will start running.

#### 1.4 CHECKING INPUT AND OUTPUT FILES IN MODEL DIRECTORIES

This section describes the directory structure with the **Root Directory**. The root directory has three main directories:

- Applications Consists of all applications and scripts
- Parameters Files common to all scenarios
- Base2015 Base 2050 inputs and outputs

Base 2015 has following directories:

- Inputs
- Outputs
- Passenger
- Any future scenario (YR2050 & YR2050wHB170)

The future scenarios will have:

- Inputs
- Outputs
- Passenger

Following is description about the files and their folders:

- For any scenario, all the input files are in **Inputs** folder or in **Parameters** in the root directory
- The output files are in Outputs and Passenger.

Loaded volumes are in final output network loaded.lod in Passenger.